# **EINFÜHRUNG IN DEN UNTERRICHTSPLAN ROBOTIK**

## **VERWENDEN DER EV3- PROGRAMMIER-APP**

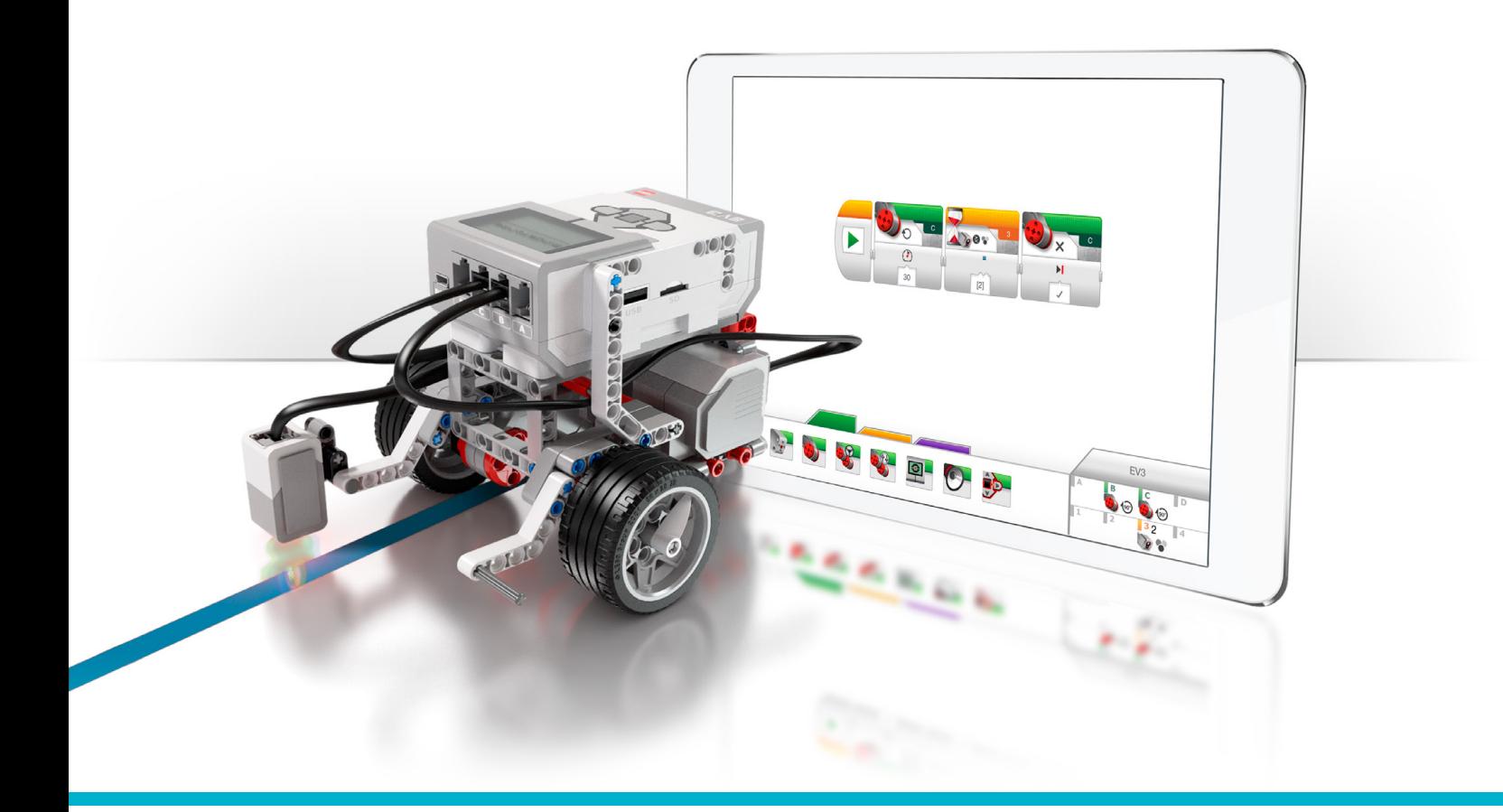

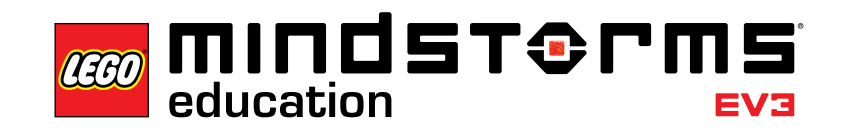

π r

 $=$ ma

**LEGOeducation.com/MINDSTORMS**

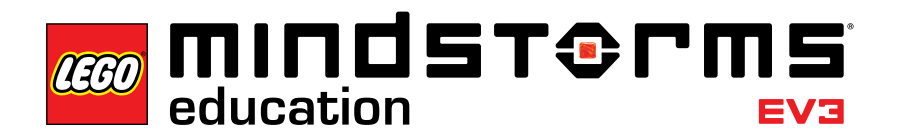

#### Inhaltsverzeichnis

### **Inhaltsverzeichnis**

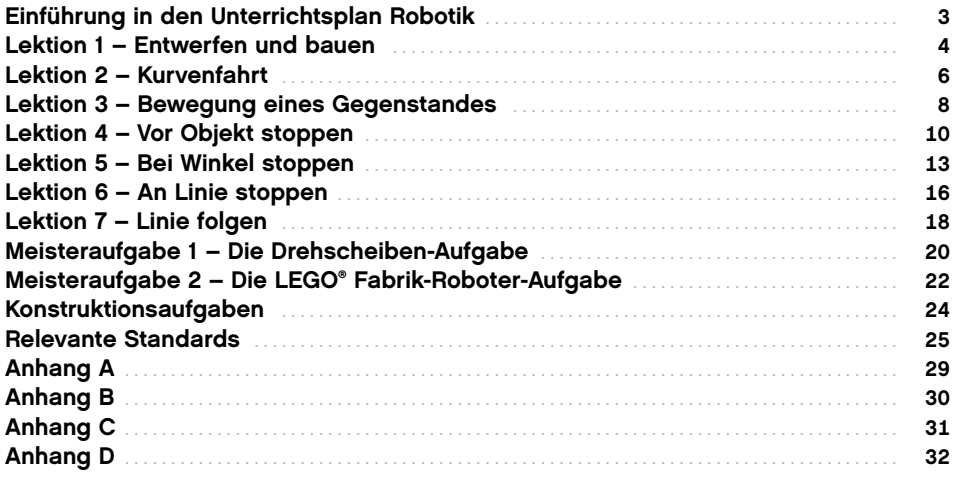

Einführung

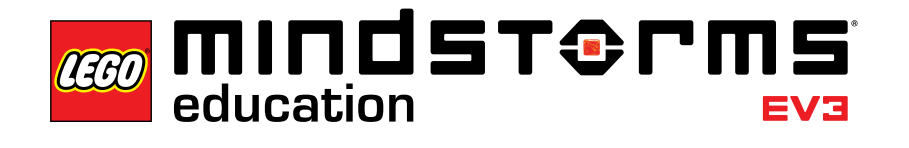

### **Einführung in den Unterrichtsplan Robotik**

Dieser Unterrichtsplan bietet Ihnen als Lehrkraft einen Schritt-für-Schritt-Ablauf für den Einsatz der EV3-Programmier-App im Unterricht. Jede Lektion und jede Meisterund Konstruktions-Aufgabe unterstützt Sie dabei, die Klasse vorzubereiten, anzuleiten und zu bewerten. Sie entscheiden, welche und wie viele der bereitgestellten Zusatzaufgaben Sie in Ihrem Robotikunterricht verwenden.

Im Abschnitt "Konstruktionsaufgaben" finden Sie eine Vielzahl von offenen Ideen, die im Vergleich zu den Tutorials der Lektionen einen explorativeren Ansatz fördern. Sie können Ihren Unterricht auch mit einer Konstruktionsaufgabe beginnen, indem Sie den Schülerinnen und Schülern erklären, in welchen Tutorials und Abschnitten des Hilfetextes sie Hilfe und Anregungen finden. Dies ist eine Alternative zur strukturierten Bearbeitung der einzelnen Lektionen an die sich Meister- und Konstruktions-Aufgaben anschließen.

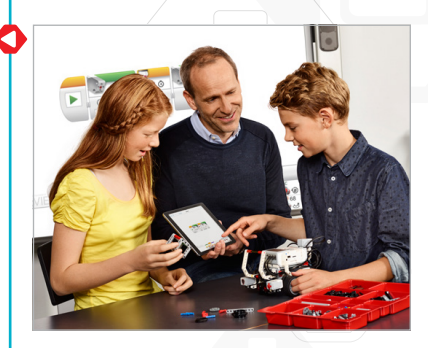

#### **Vor Beginn der ersten Stunde**

Wenn Sie noch nicht mit LEGO® MINDSTORMS® Education EV3 gearbeitet haben, sollten Sie folgende Punkte beachten:

- 1. Vergewissern Sie sich, dass jedes Tablet über eine vorinstallierte Version der Programmier-App von LEGO MINDSTORMS Education EV3 verfügt.
- 2. Vergewissern Sie sich, dass jeder EV3-Stein vollständig aufgeladen ist und über die aktuellste Firmware verfügt. Zur Installation der Firmware muss eine Desktop-Version der EV3-Software vorhanden sein. Weitere Anleitungen finden Sie in der Bedienungsanleitung, auf die vom Menü aus zugegriffen werden kann.
- 3. Wir empfehlen, alle EV3-Steine umzubenennen, bevor die Tablets und die EV3-Steine per Bluetooth verbunden werden. Dazu gibt es zwei Möglichkeiten:
	- a. Ändern Sie den Namen über die Desktop-EV3-Software mithilfe eines USB-Kabels.
	- b. Aktualisieren Sie die Firmware auf V1.07E oder neuer und ändern Sie den Namen über die Einstellungen des EV3-Steins (für weitere Informationen siehe Bedienungsanleitung).
- 4. Sehen Sie sich das "Erste-Schritte"-Video im Menü an.

Sie sollten darauf achten, dass die Schülerinnen und Schüler die Namen und Funktionen der verschiedenen Elemente des Stein-Sets verstanden haben. Gehen Sie die Bezeichnungen und die grundlegenden Funktionen der wesentlichen Hardware-Komponenten durch und geben Sie Regeln für den Umgang mit den Steinen vor. Die Bedienungsanleitung enthält eine Kopie der Bauteileübersicht des 45544 LEGO MINDSTORMS Education EV3 Basis-Sets. Die Bedienungsanleitung ist Ihre Informationsquelle bei sämtlichen Fragen bezüglich der LEGO MINDSTORMS EV3-Hardware.

**Firmware-Aktualisierung**

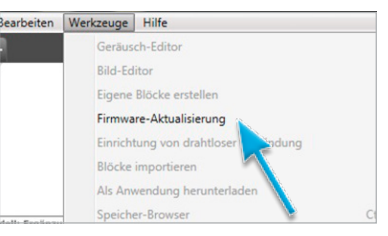

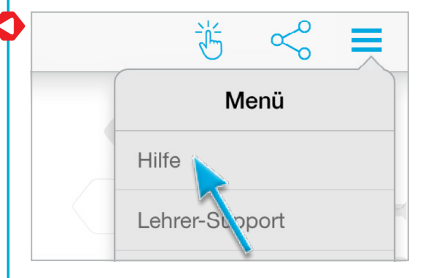

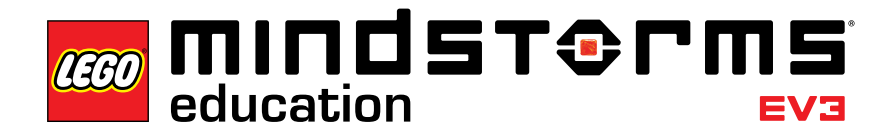

### **Lektion 1 – Entwerfen und bauen**

#### **Ziel**

Nach Abschluss dieser Lektion sind die Schülerinnen und Schüler in der Lage, das Fahrgestell zu bauen, das Tablet mit dem EV3-Stein zu verbinden sowie Programme herunterzuladen und auszuführen, um das Verhalten des Roboters steuern.

#### **Dauer**

2–3 x 45 Min.

#### **Vorbereitung**

Sie müssen den Verbindungsaufbau von einem Tablet zu einem EV3-Stein verstehen. Schauen Sie sich zur Orientierung das "Erste-Schritte"-Video an. Teilen Sie je ein EV3-Basis-Set und je ein Tablet mit der installierten EV3-Programmier-App an jeweils 2 bis 3 Schülerinnen und Schüler aus. Optionale Materialien sind: Pappe, Textilien oder andere Materialien, um die Roboter nach eigenen Vorstellungen zu gestalten.

#### **Ablauf**

1. Die Schülerinnen und Schüler bauen das Robot-Educator-Fahrgestell entweder mithilfe des Bauanleitungshefts (im Basis-Set 45544 enthalten) oder mithilfe der in der App integrierten Bauanleitung, die sie über die Tasten auf Seite 2 jedes Tutorials aufrufen können.

**Optional:** Oft ist es motivierend, wenn Schülerinnen und Schüler ihre Roboter nach eigenen Vorstellungen gestalten dürfen. Dazu können zusätzliche LEGO Elemente und andere Materialien verwendet werden. Dabei können sie den Roboter beispielsweise in eine Puppe, einen Elefanten oder in ein Fantasiewesen verwandeln.

- 2. Sie können die Tablets mit den EV3-Steinen gemeinsam mit der ganzen Klasse verbinden und anschließend das erste Programm starten. Alternativ können Sie aber auch den Schülerinnen und Schülern das "Erste-Schritte"-Video zur Verfügung stellen und sie diese Aufgabe selbständig bearbeiten lassen.
- 3. Die Schülerinnen und Schüler können mit der Programmier-App einfache Programme entwickeln, die
	- a. den Roboter einen Ton abspielen lassen, der z.B. zu dem dargestellten Wesen passt;

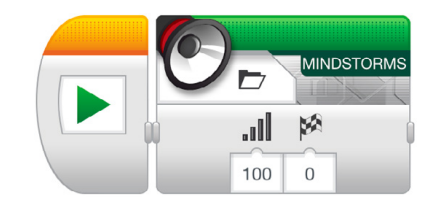

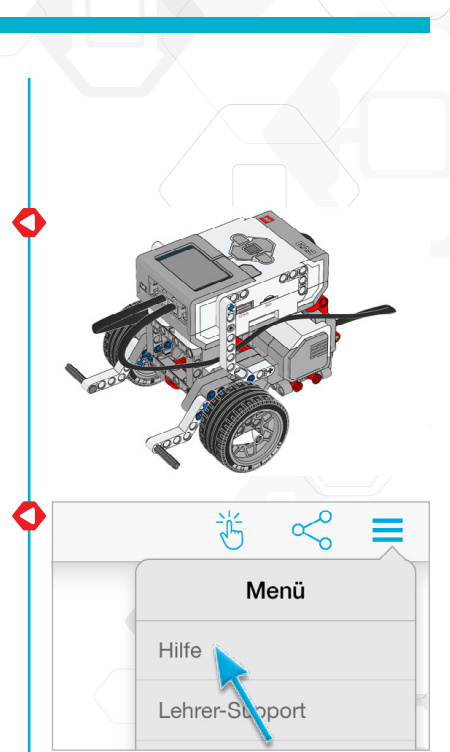

b. den Roboter ein Bild zeigen lassen oder einen von ihnen selbst geschriebenen Text in der EV3-Stein-Anzeige aufrufen; und

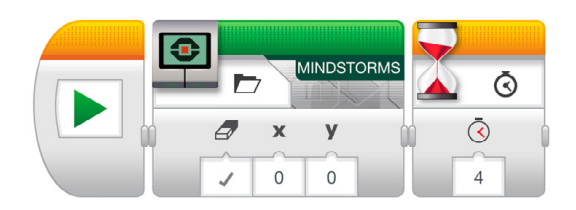

c. am Roboter die EV3-Stein-Statusleuchte aufleuchten lassen.

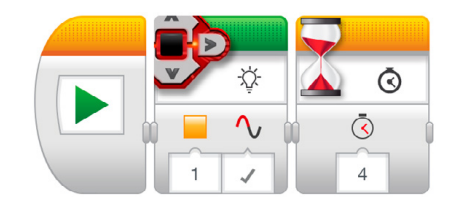

#### **Bewertung**

- der Bauanleitung folgen, um erfolgreich das Fahrgestell zu bauen;
- Tablet und EV3-Stein verbinden und Programme herunterladen;
- einfache Programme erstellen und ausführen können;
- zusammenarbeiten, um die Aufgaben zu lösen.

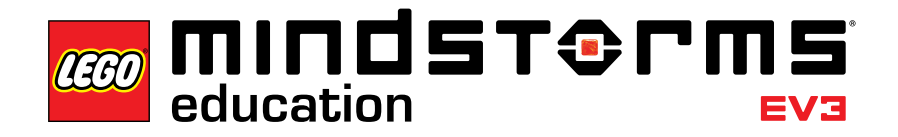

### **Lektion 2 – Kurvenfahrt**

#### **Ziel**

Nach Abschluss dieser Lektion sind die Schülerinnen und Schüler in der Lage, den Roboter durch einen Hindernisparcours zu steuern. Durch das Auswählen der richtigen Programmierblöcke und das Einstellen der Parameter wissen die Schülerinnen und Schüler, wie und wann sie Drehungen auf der Stelle, Einzelmotor-Drehungen und Kurvenfahrten ausführen können.

#### **Dauer**

2–3 x 45 Min.

#### **Vorbereitung**

Für Aufgabe 5b werden Gummibänder benötigt, mit denen die Schülerinnen und Schüler einen Stift am Roboter befestigen können. Für Aufgabe 5c müssen Sie einen Hindernisparcours auf dem Boden vorbereiten. Dazu können Sie ein großes Blatt Papier und Filzstifte verwenden oder Klebeband auf dem Boden anbringen (siehe Abbildung unten).

#### **Ablauf**

- 1. Stellen Sie den Schülerinnen und Schülern die Lobby der EV3-Programmier-App vor. Die Schülerinnen und Schüler müssen wissen, wo sie ein bestimmtes Robot-Educator-Tutorial finden und wie sie es öffnen können. Zeigen Sie den Ablauf eines Tutorials, um sicherzustellen, dass sich die Schülerinnen und Schüler in den Tutorials auskennen. Dies gilt auch für den Programmierbereich und die Hardware-Seite (siehe dazu das "Erste-Schritte"-Video).
- 2. Die Schülerinnen und Schüler bearbeiten zuerst das Tutorial **Kurvenfahrt**, in dem der Bewegungslenkungs-Block vorgestellt wird.
- 3. In der "Teste es"-Phase öffnen die Schülerinnen und Schüler ein Beispiel-Programm (dies schließt das aktuelle Tutorial). Sorgen Sie dafür, dass jede Gruppe sich ausreichend Zeit nimmt, um das Verhalten des Roboters mit eigenen Worten zu beschreiben, während das Beispiel-Programm läuft. Dazu müssen die Schülerinnen und Schüler analysieren, was sie sehen und wie das Gesehene in Verbindung zu den Programmierblöcken steht. Zur Beschreibung können sie das Kommentarfeld im Programmierbereich verwenden.

Das folgende Beispiel-Programm steht den Schülerinnen und Schülern zur Verfügung:

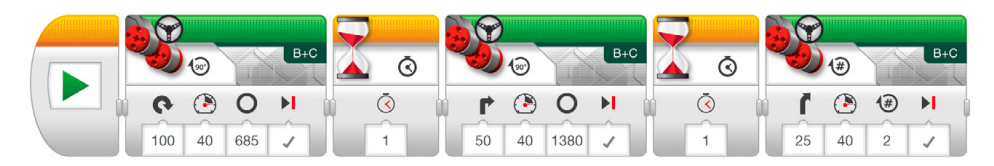

Beispiel für eine Beschreibung des Roboterverhaltens: Der Roboter macht erst eine Drehung auf der Stelle, dann eine Einzelmotor-Drehung und zum Schluss eine Kurvenfahrt. Nach jeder Aktion folgt eine Pause.

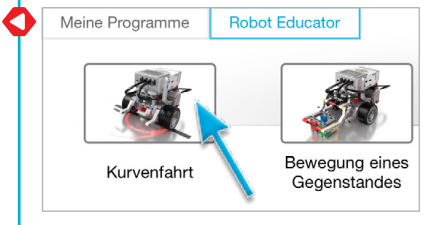

- 4. Die Schülerinnen und Schüler lösen die "Ändere es"-Aufgabe, indem sie drei Bewegungslenkungs-Blöcke zu ihrem Programm hinzufügen, um den Roboter rückwärts fahren zu lassen. Er soll dabei dem selben Weg zurück zur Ausgangsposition folgen.
- 5. Ideen für eine Aufgabe in der Unterrichtsstunde:
	- a. Programmiere den Roboter so, dass er eine Acht oder den ersten Buchstaben deines Namens nachzeichnet (oder einen anderen Buchstaben oder eine andere Zahl).
	- b. Befestige einen Stift am Roboter und programmiere ihn so, dass er ein Kleeblatt, ein Herz, eine Blume oder eine andere Form zeichnet.
	- c. Um sicherzustellen, dass die Schülerinnen und Schüler wissen, wann sie die verschiedenen Arten von Drehungen (Drehung auf der Stelle, Einzelmotor-Drehung, Kurvenfahrt) verwenden müssen, erstellen Sie einen Hindernisparcours, der unterschiedliche Drehungen erfordert (siehe Abbildung unten und/oder Anhang A). Die Schülerinnen und Schüler müssen ein Programm schreiben, dass dafür sorgt, dass das linke Rad des Roboters einem Weg folgt und den Roboter auf dem Parkplatz abstellt.

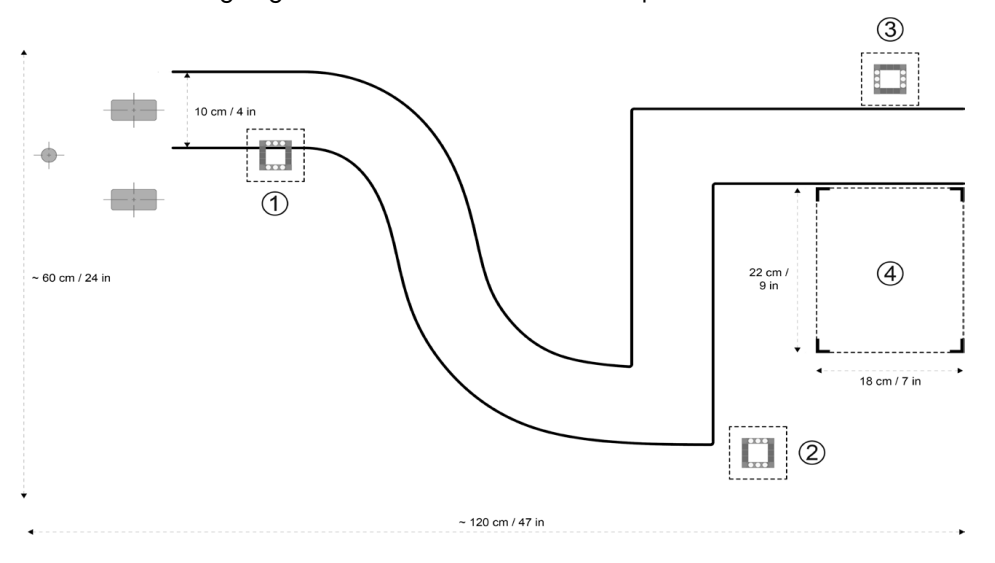

Für diesen Parcours ist im ersten Abschnitt eine Kurvenfahrt erforderlich, gefolgt von Einzelmotor-Drehungen für 90-Grad-Drehungen und zum Schluss eine Drehung auf der Stelle. Dann kann der Roboter rückwärts auf den Parkplatz fahren.

#### **Bewertung**

- die Parameterwerte der Lenkung auf 50 eingestellt haben, um eine Einzelmotor-Drehung durchzuführen;
- die Parameterwerte der Lenkung auf 100 oder -100 eingestellt haben, um eine Drehung auf der Stelle durchzuführen;
- es schaffen, das Verhalten des Roboters so genau wie möglich zu beschreiben und dabei den Bezug zum Programm herauszuarbeiten;
- bei den Aufgaben in der Unterrichtsstunde
	- a. es schaffen, die ausgewählte Form nachzuzeichnen;
	- b. es schaffen, einen Stift am Roboter zu befestigen und zu erreichen, dass dieser die richtige Form zeichnet;
	- c. es schaffen, dass der Roboter dem Weg folgt, indem sie die richtige Drehungsart wählen; und
- zusammenarbeiten, um die Aufgaben zu lösen.

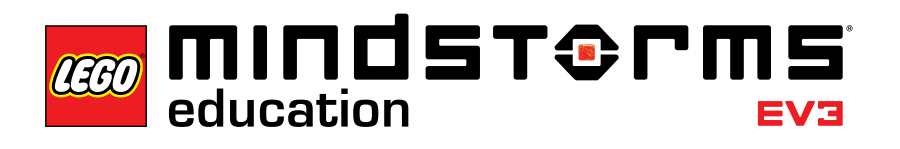

### **Lektion 3 – Bewegung eines Gegenstandes**

#### **Ziel**

Nach Abschluss dieser Lektion sind die Schülerinnen und Schüler in der Lage, ihren Roboter so zu programmieren, dass dieser Objekte von unterschiedlicher Form und Größe bewegt und loslässt.

#### **Dauer**

2–3 x 45 Min.

#### **Vorbereitung**

Suchen Sie mehrere Objekte unterschiedlicher Form und Größe zusammen, die in den Rahmen des mittleren Motormoduls passen oder nicht passen. Für die Aufgabe in der Unterrichtsstunde wird ein Hindernisparcours auf dem Boden benötigt (falls noch nicht vorbereitet). Dazu können Sie ein großes Blatt Papier, Filzstifte oder Klebeband verwenden (siehe Abbildung unten).

#### **Ablauf**

- 1. Die Schülerinnen und Schüler bauen das mittlere Motormodul und bringen es am Fahrgestell an.
- 2. Die Schülerinnen und Schüler bauen den Quader.
- 3. Die Schülerinnen und Schüler bearbeiten zuerst das Tutorial **Bewegung eines Gegenstandes**, um zu verstehen, wie sie das mittlere Motormodul zum Greifen des Quaders nutzen können.
- 4. In der "Teste es"-Phase öffnen die Schülerinnen und Schüler ein Beispiel-Programm (dies schließt das aktuelle Tutorial). Sorgen Sie dafür, dass jede Gruppe sich ausreichend Zeit nimmt, um das Verhalten des Roboters mit eigenen Worten zu beschreiben, während das Beispiel-Programm läuft. Dazu müssen die Schülerinnen und Schüler analysieren, was sie sehen und wie das Gesehene in Verbindung zu den Programmierblöcken steht. Zur Beschreibung können sie das Kommentarfeld im Programmierbereich verwenden.

Das folgende Beispiel-Programm steht den Schülerinnen und Schülern zur Verfügung:

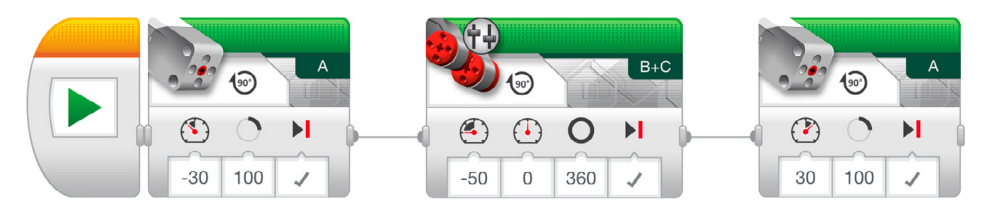

Beispiel für eine Beschreibung des Roboterverhaltens: Mithilfe des mittleren Motormoduls senkt der Roboter den Rahmen und greift den Quader. Bevor er den Rahmen hebt und den Quader loslässt, fährt er rückwärts.

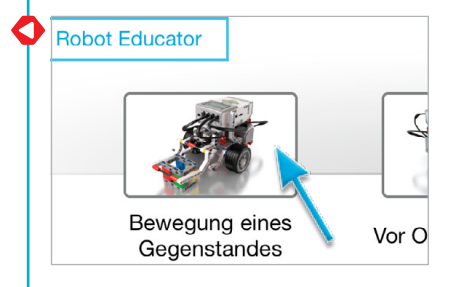

5. Die Schülerinnen und Schüler lösen die "Ändere es"-Aufgabe.

Die Form und Größe anderer Objekte fordert sie dazu heraus, ihr Programm zu verändern oder Änderungen am mittleren Motormodul vorzunehmen, damit der Roboter unterschiedliche Objekte greifen kann. Um das Programm zu ändern, müssen die Schülerinnen und Schüler die Gradzahlen der Drehungen des mittleren Motors verändern, um ihn an die unterschiedlichen Abmessungen der Objekte anzupassen.

*Hinweis: Bitte beachten Sie, dass das mittlere Motormodul auch in Lektion 4 und in der Meisteraufgabe 2 benötigt wird, bevor Sie Änderungen daran vornehmen.*

6. Aufgabe in der Unterrichtsstunde:

Verbinden Sie die optionale Aufgabe aus Lektion 2 mit dem Bewegen des Quaders (oder einem anderen Objekt) mit festgelegten Start- und Endpositionen (siehe Abbildung unten und/oder Anhang A). Als Zusatzaufgabe können die Schülerinnen und Schüler den Ultraschallsensor verwenden, um den Quader aufzuspüren (für weitere Details siehe Lektion 4).

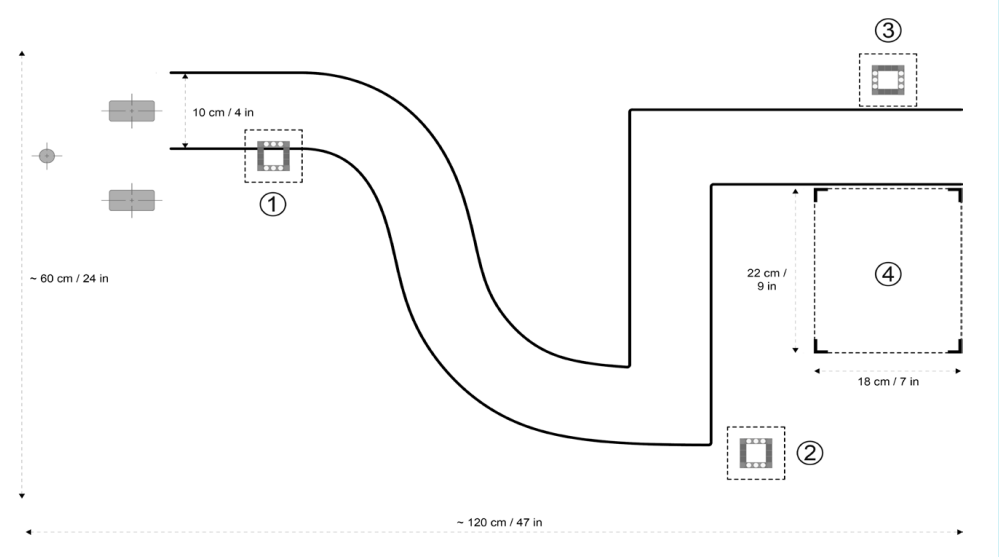

#### **Bewertung**

- mit dem Roboter erfolgreich den Quader greifen können;
- es schaffen, das Verhalten des Roboters so genau wie möglich zu beschreiben und dabei den Bezug zum Programm herauszuarbeiten;
- den Roboter so ändern können, dass er Objekte greifen kann;
- für die Aufgabe in der Unterrichtsstunde den Quader greifen und ihn relativ genau in die festgelegte Endposition setzen können; und
- zusammenarbeiten, um die Aufgaben zu lösen.

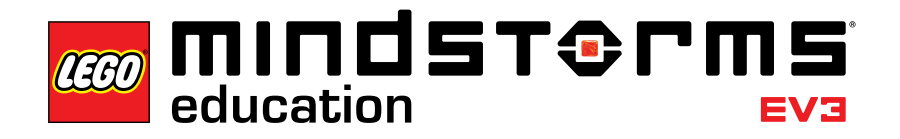

### **Lektion 4 – Vor Objekt stoppen**

#### **Ziel**

Nach Abschluss dieser Lektion verstehen die Schülerinnen und Schüler den Unterschied zwischen dem Änderungs- und dem Vergleichsmodus der unterschiedlichen EV3-Sensoren. Diese Lektion beschäftigt sich mit dem Ultraschallsensor.

#### **Dauer**

2–3 x 45 Min.

#### **Vorbereitung**

Stellen Sie sicher, dass Sie selbst den Unterschied zwischen dem Änderungs- und dem Vergleichsmodus verstanden haben. Im Vergleichsmodus wartet das Programm auf eine bestimmte Entfernung, die vom Sensor gemessen werden soll; im Änderungsmodus des Ultraschallsensors misst das Programm erst die Entfernung und wartet dann auf eine bestimmte Vergrößerung oder Verkleinerung der Entfernung. Für die Aufgabe in der Unterrichtsstunde wird ein Hindernisparcours auf dem Boden

benötigt (falls noch nicht vorbereitet). Dazu können Sie ein großes Blatt Papier, Filzstifte oder Klebeband verwenden (siehe Abbildung unten).

#### **Ablauf**

- 1. Die Schülerinnen und Schüler bauen das Modul für den Ultraschallsensor und befestigen es am Fahrgestell.
- 2. Die Schülerinnen und Schüler bearbeiten zuerst das Tutorial **Vor Objekt stoppen**. Sie lernen dabei, dass der Ultraschallsensor die Entfernung zu Objekten misst. Wenn die Schülerinnen und Schüler das verstanden haben, können sie den Roboter so programmieren, dass er auf ein aufgespürtes Objekt reagiert.
- 3. In der "Teste es"-Phase öffnen die Schülerinnen und Schüler ein Beispiel-Programm (dies schließt das aktuelle Tutorial). Sorgen Sie dafür, dass jede Gruppe sich ausreichend Zeit nimmt, um das Verhalten des Roboters beim Ausführen des Beispiel-Programms mit eigenen Worten zu beschreiben. Dazu müssen die Schülerinnen und Schüler analysieren, was sie sehen und wie das Gesehene in Verbindung zu den Programmierblöcken steht. Dabei können sie das Kommentarfeld im Programmierbereich verwenden.

Das folgende Beispiel-Programm steht den Schülerinnen und Schülern zur Verfügung:

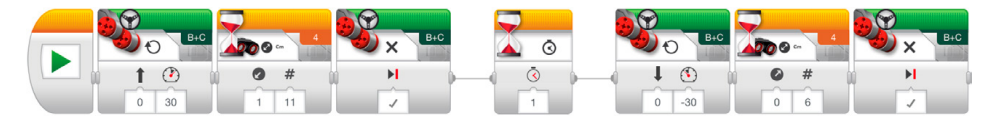

Beispiel für eine Beschreibung des Roboterverhaltens: Unter Nutzung des Ultraschallsensors zur Entfernungsmessung bewegt sich der Roboter zunächst so lange vorwärts, bis er erkennt, dass sich der Abstand zum Quader um 11 cm verringert hat und hält dann an. Anschließend fährt er so lange rückwärts, bis er erkennt, dass der Abstand zum Quader um 6 cm zugenommen hat.

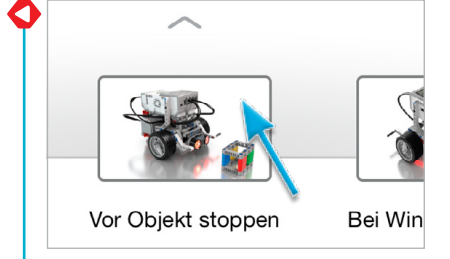

- 4. Die Schülerinnen und Schüler lösen die "Ändere es"-Aufgabe. Ihnen sollte klar werden, dass der Roboter sich jedes Mal erst 11 cm nach vorne und dann 6 cm zurück bewegt, unabhängig von der Anfangsentfernung zum Quader. Dies ist die Grundidee des Änderungsmodus des Ultraschallsensors.
- 5. Ideen für eine Aufgabe in der Unterrichtsstunde:

Die Schülerinnen und Schüler befestigen das mittlere Motormodul und greifen den Quader (siehe Abbildung unten und/oder Anhang A). Erinnern Sie die Schülerinnen und Schüler daran, bei dem Warte-Block den Vergleichsmodus des Ultraschallsensors zu verwenden, damit der Roboter sich nahe genug an den Quader heranbewegt. Die folgenden Szenarien können dafür durchgespielt werden:

- a. Der Quader ist an Position 1. Der Roboter befindet sich in der Startposition. Lasse den Roboter den Quader zu Position 2 bewegen und zur Startposition zurückkehren.
- b. Der Quader ist an Position 1. Der Roboter befindet sich in der Startposition. Lasse den Roboter den Quader zu Position 3 bewegen und sich dann auf Position 4 abstellen.
- c. Der Quader ist an Position 3. Der Roboter beginnt von Position 4. Lasse den Roboter den Quader zu Position 1 bewegen, indem er dem Weg folgt.

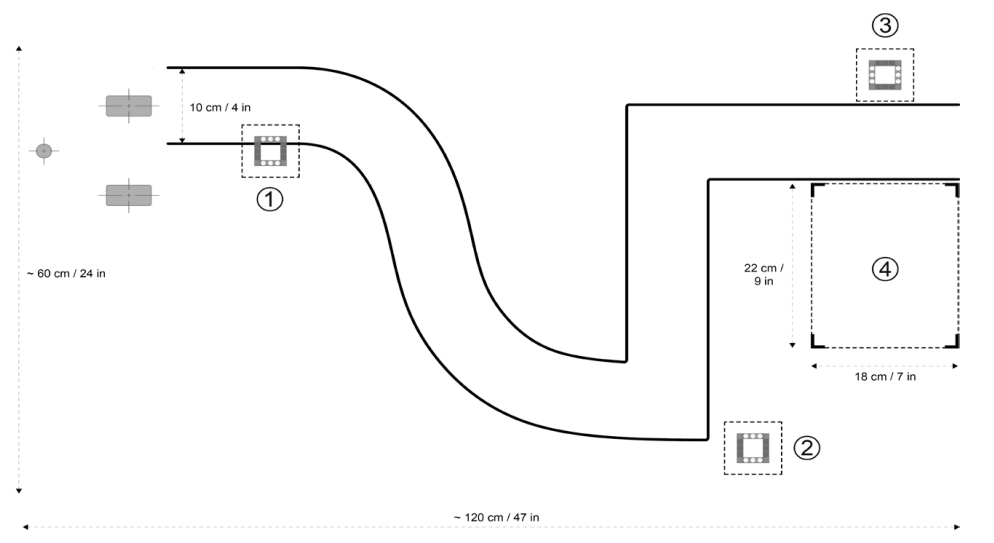

**Änderungsmodus:**

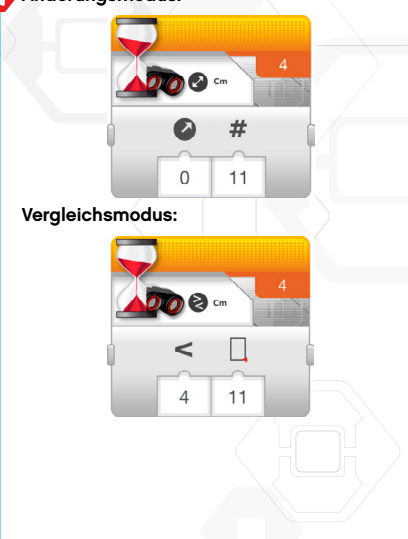

#### **Bewertung**

- den Ultraschallsensor verwenden können, um den Quader aufzuspüren;
- es schaffen, das Verhalten des Roboters so genau wie möglich zu beschreiben und dabei den Bezug zum Programm herauszuarbeiten;
- bei der "Ändere es"-Aufgabe erkennen, dass der Roboter sich jedes Mal zunächst 11 cm nach vorn und dann 6 cm zurück bewegt, unabhängig von der Anfangsentfernung zum Quader;
- bei den Aufgaben in der Unterrichtsstunde
	- a. es schaffen, den Quader auf Position 1 aufzuspüren und zu greifen, dem Weg zu folgen, bevor der Quader auf Position 2 losgelassen wird und dann den Roboter zurück zur Startposition fahren zu lassen;
	- b. es schaffen, zunächst den Quader richtig von Position 1 zu Position 3 zu bewegen und dann den Roboter auf Position 4 zu stellen;
- c. es schaffen, den Quader richtig von Position 3 zu Position 1 zu bewegen; und • zusammenarbeiten, um die Aufgaben zu lösen.

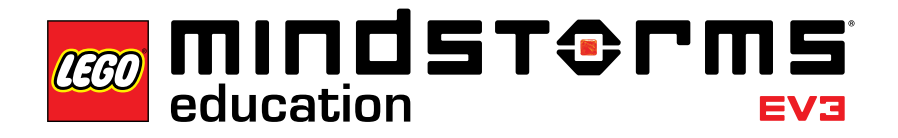

### **Lektion 5 – Bei Winkel stoppen**

#### **Ziel**

Nach Abschluss dieser Lektion sind die Schülerinnen und Schüler in der Lage, ihren Roboter mithilfe des Kreiselsensors zu drehen.

#### **Dauer**

2–3 x 45 Min.

#### **Vorbereitung**

Machen Sie sich mit dem Kreiselsensor vertraut, um sicherzustellen, dass Sie erkennen, wenn er abweicht und wie Sie ihn wieder richtig einstellen. Das Kapitel "Kreiselsensor" in der Bedienungsanleitung hilft Ihnen dabei, sich mit dem Sensor vertraut zu machen. Details zum Kreiselsensor werden auch im vierten Schritt des unten beschriebenen Ablaufs behandelt. Wenn Sie Klebeband und Geodreiecke bereitstellen, können die Schülerinnen und Schüler unterschiedliche Winkel auf dem Boden festlegen, um den Drehwinkel ihres Roboters zu überprüfen. Für Aufgabe 5a und 5b werden Gummibänder benötigt, mit denen die Schülerinnen und Schüler einen Stift am Roboter befestigen können. Für Aufgabe 5c müssen Sie ein Labyrinth auf dem Boden vorbereiten. Dazu können Sie ein großes Blatt Papier, Objekte, Filzstifte oder Klebeband verwenden (siehe Abbildung unten).

#### **Ablauf**

- 1. Die Schülerinnen und Schüler bauen das Modul für den Kreiselsensor und befestigen es am Fahrgestell.
- 2. Die Schülerinnen und Schüler bearbeiten zuerst das Tutorial **Bei Winkel stoppen**, in dem sie lernen, den Roboter um 45 Grad zu drehen. Dabei helfen ihnen die Winkelmessungen des Kreiselsensors.
- 3. In der "Teste es"-Phase öffnen die Schülerinnen und Schüler ein Beispiel-Programm (dies schließt das aktuelle Tutorial). Sorgen Sie dafür, dass jede Gruppe sich ausreichend Zeit nimmt, um das Verhalten des Roboters beim Ausführen des Beispiel-Programms mit eigenen Worten zu beschreiben. Dazu müssen die Schülerinnen und Schüler analysieren, was sie sehen und wie das Gesehene in Verbindung zu den Programmierblöcken steht. Zur Beschreibung können sie das Kommentarfeld im Programmierbereich verwenden.

Das folgende Beispiel-Programm steht den Schülerinnen und Schülern zur Verfügung:

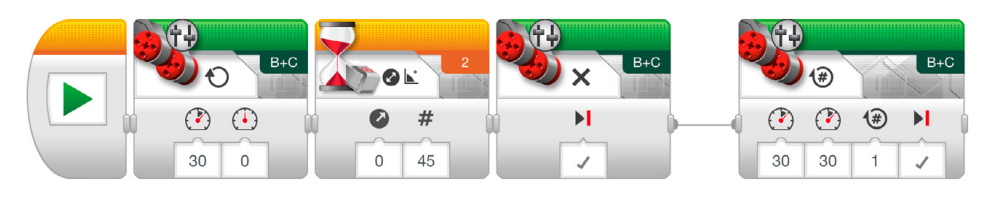

Beispiel für eine Beschreibung des Roboterverhaltens:

Um den Drehwinkel mit dem Kreiselsensor zu messen, dreht sich der Roboter auf der Stelle, bis er erkennt, dass sich der Winkel um 45 Grad vergrößert hat. Er fährt dann eine Umdrehung vorwärts und stoppt.

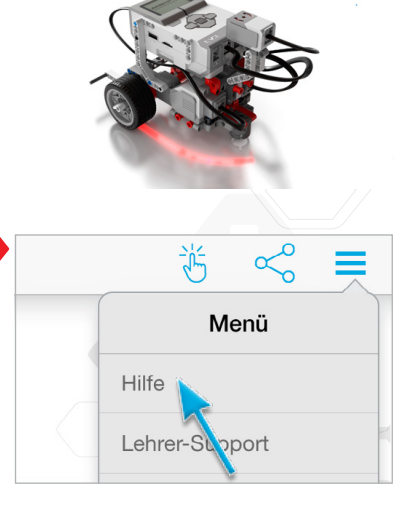

 $45<sub>5</sub>$ 

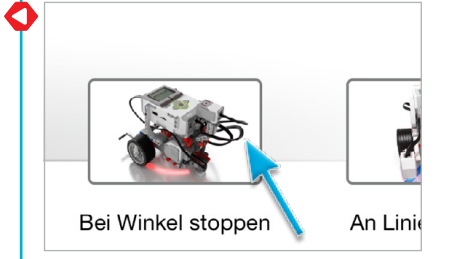

4. Problembehebung: Die Hinweise für die Problembehebung im Tutorial helfen den Schülerinnen und Schülern dabei, zu verstehen, wie sie ein Abweichen des Kreiselsensors vermeiden können. Stellen Sie die EV3-Stein-Anwendung Port View als Methode zum Überprüfen der Messungen vor. Da die Genauigkeit des Kreiselsensors um +/- 3 Grad abweichen kann, sollte dies in den Programmen ausgeglichen werden. Um z. B. eine 90-Grad-Drehung zu vollführen, muss vielleicht der Parameter "Schwellenwert" des Kreiselsensor-Warte-Blocks im Modus "Ändern - Winkel" auf 87 Grad gesetzt werden.

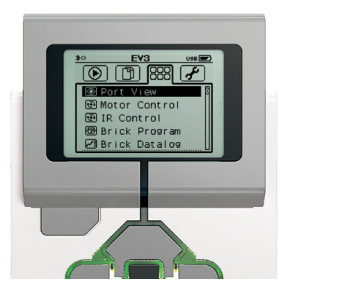

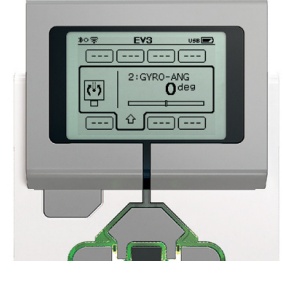

5. Mit der "Ändere es"-Aufgabe stellen Sie den Schülerinnen und Schülern den Schleifen-Block als Weg vor, die Anzahl der erforderlichen Blöcke zu verringern, um in einem Quadrat zu fahren. Geben Sie den Schülerinnen und Schülern genügend Zeit, um sich dies selbstständig zu erarbeiten.

Vorgeschlagenes Programm:

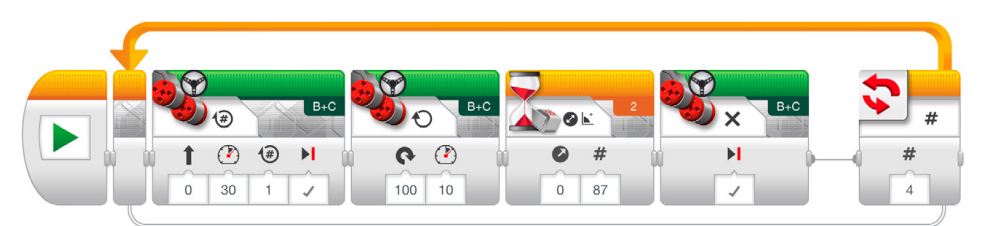

- 6. Ideen für eine Aufgabe in der Unterrichtsstunde:
	- a. Befestige einen Stift am Roboter. Verwende den Kreiselsensor dazu, den Roboter so zu programmieren, dass er den Buchstaben "Z" schreibt.
	- b. Befestige einen Stift am Roboter. Verwende den Kreiselsensor dazu, um den Roboter so zu programmieren, dass er ein Pentagramm (fünfzackiger Stern) zeichnet. Versuche als nächstes, die Winkel zu vergrößern oder zu verkleinern. Wie verändert sich die Form?
	- c. Fordern Sie die Schülerinnen und Schüler dazu auf, ihren Roboter mit dem Kreiselsensor durch das Labyrinth zu steuern (siehe Abbildung unten und/ oder Anhang B).

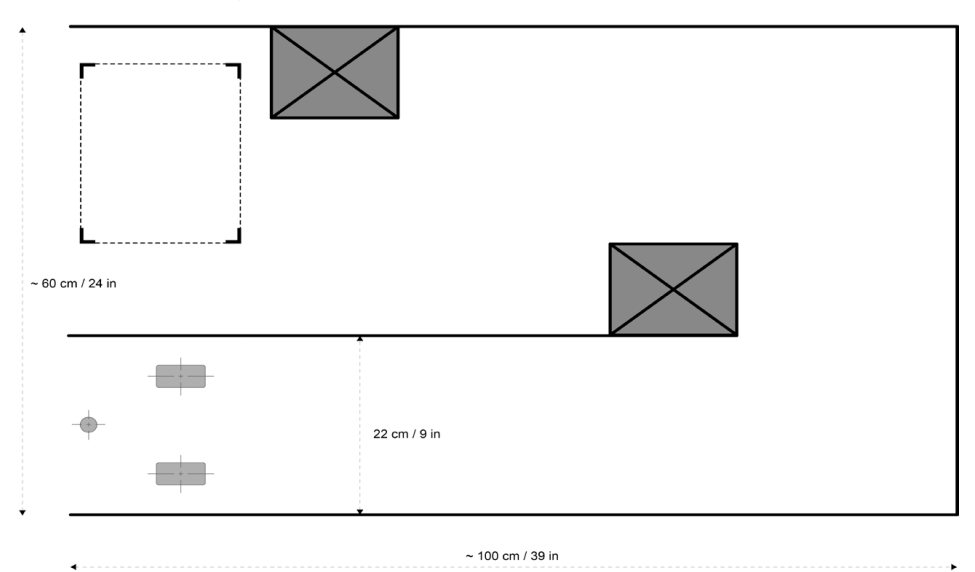

#### **Bewertung**

- Faktoren erkennen, die die Genauigkeit des Anhaltens bei der Verwendung des Kreiselsensors beeinflussen (Sensortoleranz, Motorschlupf und Drehmoment);
- es schaffen, das Verhalten des Roboters so genau wie möglich zu beschreiben und dabei den Bezug zum Programm herauszuarbeiten;
- den Roboter mit der "Ändere es"-Aufgabe unter Zuhilfenahme des Kreiselsensors im Quadrat fahren lassen können;
- bei den Aufgaben in der Unterrichtsstunde
	- a. vollständig oder teilweise den Buchstaben "Z" schreiben können;
	- b. vollständig oder teilweise ein Pentagramm zeichnen können;
- c. vollständig oder teilweise den Roboter durch ein Labyrinth steuern können; und
- zusammenarbeiten, um die Aufgaben zu lösen.

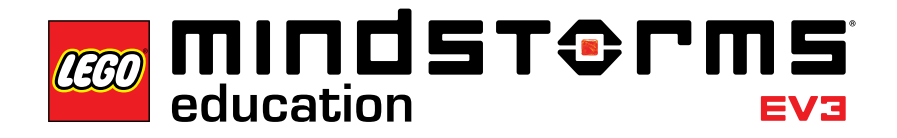

### **Lektion 6 – An Linie stoppen**

#### **Ziel**

Nach Abschluss dieser Lektion sind die Schülerinnen und Schüler in der Lage, den Farbsensor zu verwenden, um den Roboter zu stoppen, sobald er eine Linie erkannt hat. Die Schülerinnen und Schüler können den Schwellenwert für einen Sensor einstellen.

#### **Dauer**

2–3 x 45 Min.

#### **Vorbereitung**

Geben Sie den Schülerinnen und Schülern verschiedenfarbiges Papier oder Klebeband. Führen Sie die folgenden Schritte durch, um zu testen, ob der Farbsensor das ausgewählte Material richtig erkennen kann:

- 1. Schalten Sie den EV3-Stein an und verbinden Sie einen Farbsensor mit Anschluss 3.
- 2. Steuern Sie die EV3-Stein-Anwendung Port View an und öffnen Sie sie.
- 3. Benutzen Sie die rechte Taste, um Anschluss 3 anzuwählen.
- 4. Der angezeigte Wert gibt die Stärke des reflektierenden Lichts an (COL-REFLECT). Drücken Sie die mittlere Taste, um den Modus zu verändern.
- 5. Scrollen Sie in der angezeigten Liste nach unten, wählen Sie den Farbmodus (COL-COLOR) und halten Sie dann den Sensor auf die farbigen Materialien. Der angezeigte Wert entspricht den folgenden Farben: 0: Keine Farbe, 1: Schwarz, 2: Blau, 3: Grün, 4: Gelb, 5: Rot, 6: Weiß und 7: Braun.
- 6. Sollte der Wert zu keiner Farbe Ihrer Materialien passen, müssen Sie andere Materialien verwenden.

*Hinweis: Die höchste Genauigkeit im Farbmodus bzw. im Modus "Stärke des reflektierten Lichts" wird erzielt, wenn der Sensor senkrecht knapp vor die zu erkennende Oberfläche gehalten wird – ohne diese jedoch zu berühren.*

#### **Ablauf**

- 1. Die Schülerinnen und Schüler bauen das Modul für den Farbsensor und befestigen es am Fahrgestell.
- 2. Die Schülerinnen und Schüler bearbeiten zuerst das Tutorial **An Linie stoppen**, in dem sie lernen, eine blaue Linie mithilfe des Farbsensors zu erkennen.
- 3. Die Schülerinnen und Schüler lösen die "Ändere es"-Aufgabe, bei der sie üben, Linien unterschiedlicher Farben zu erkennen.

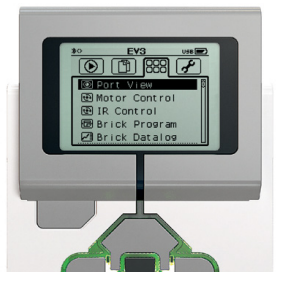

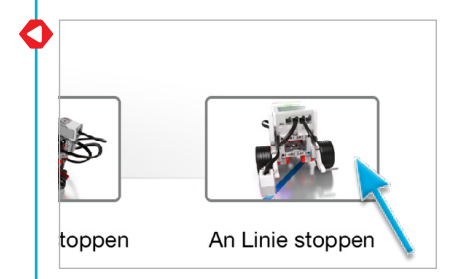

4. In der "Teste es"-Phase öffnen die Schülerinnen und Schüler ein Beispiel-Programm (dies schließt das aktuelle Tutorial). Sorgen Sie dafür, dass jede Gruppe sich ausreichend Zeit nimmt, um das Verhalten des Roboters beim Ausführen des Beispiel-Programms mit eigenen Worten zu beschreiben. Dazu müssen die Schülerinnen und Schüler analysieren, was sie sehen und wie das Gesehene in Verbindung zu den Programmierblöcken steht. Zur Beschreibung können sie das Kommentarfeld im Programmierbereich verwenden.

Das folgende Beispiel-Programm steht den Schülerinnen und Schülern zur Verfügung:

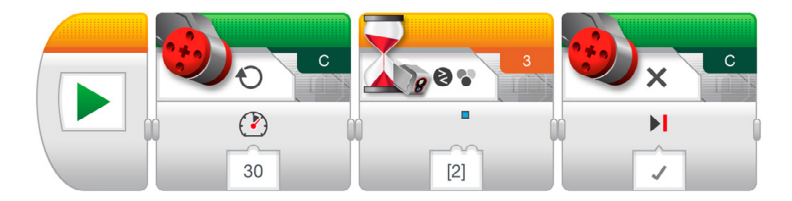

Beispiel für eine Beschreibung des Roboterverhaltens: Um die Farbe mit dem Farbsensor zu messen, dreht sich der Roboter so lange, bis er die Farbe Blau erkennt. Anschließend stoppt er.

5. Aufgabe in der Unterrichtsstunde:

Lassen Sie die Schülerinnen und Schüler herausfinden, was der Parameter "Keine Farbe" bewirkt. (Lösung: Er sorgt dafür, dass der Roboter reagiert, wenn der Farbsensor keine Farbe erkennt, die den vordefinierten Farben entspricht.)

#### **Bewertung**

- den Roboter auf verschiedenfarbigen Linien stoppen können, indem sie den Parameter "Menge an Farben" des Farbsensor-Warte-Blocks im Modus "Vergleichen - Farbe" verändern;
- das Verhalten des Roboters so genau wie möglich beschreiben können und dabei den Bezug zum Programm herausarbeiten;
- für die Aufgabe in der Unterrichtsstunde die Funktion von "Keine Farbe" erklären können; und
- zusammenarbeiten, um die Aufgaben zu lösen.

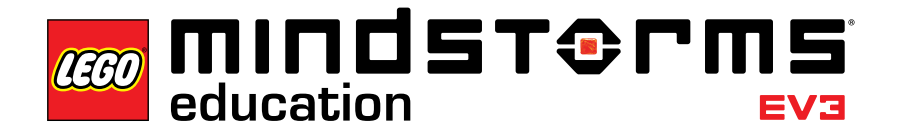

### **Lektion 7 – Linie folgen**

#### **Ziel**

Nach Abschluss dieser Lektion sind die Schülerinnen und Schüler in der Lage, den Schalter-Block zu verwenden, um dynamische, sensorbasierte Entscheidungen zu treffen, damit der Roboter einer Linie folgt.

#### **Dauer**

2–3 x 45 Min.

#### **Vorbereitung**

Geben Sie den Schülerinnen und Schülern schwarzes und graues Klebeband, mit dem sie einen Weg erstellen sollen, dem der Roboter folgen kann.

#### **Ablauf**

- 1. Falls noch nicht geschehen, bauen die Schülerinnen und Schüler das Modul für den Farbsensor und befestigen es nach unten zeigend am Fahrgestell.
- 2. Die Schülerinnen und Schüler bearbeiten zuerst das Tutorial **Linie folgen**. Grundsätzlich könnte der Warte-Block verwendet werden, um einen Roboter einer Linie folgen zu lassen. In diesem Tutorial wird aber der Schalter-Block verwendet. Dadurch kann den Schülerinnen und Schülern das abstrakte Konzept von "Wenn-dann-Aussagen" erklärt werden.
- 3. In der "Teste es"-Phase öffnen die Schülerinnen und Schüler ein Beispiel-Programm (dies schließt das aktuelle Tutorial). Sorgen Sie dafür, dass jede Gruppe sich ausreichend Zeit nimmt, um das Verhalten des Roboters beim Ausführen des Beispiel-Programms mit eigenen Worten zu beschreiben. Dazu müssen die Schülerinnen und Schüler analysieren, was sie sehen und wie das Gesehene in Verbindung zu den Programmierblöcken steht. Zur Beschreibung können sie das Kommentarfeld im Programmierbereich verwenden.

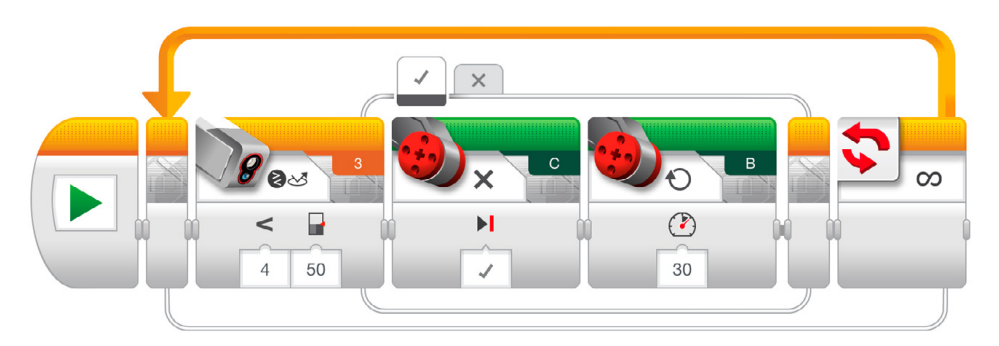

Das folgende Beispiel-Programm steht den Schülerinnen und Schülern zur Verfügung:

Beispiel für eine Beschreibung des Roboterverhaltens: Um sich an einer Linie vorwärts zu bewegen, verwendet der Roboter den Farbsensor, um abwechselnd den jeweiligen Motor an- oder auszuschalten, sobald er anhand der dunklen Linie und der hellen Oberfläche Veränderungen der Helligkeit erkennt. Dies ist der Grund, weshalb der Roboter vorwärts "wackelt".

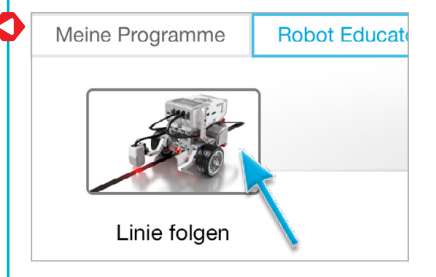

- 4. Die Schülerinnen und Schüler lösen die "Ändere es"-Aufgabe, bei der sie ihr Programm mit einer Linie in hellerer Farbe testen können. Dies fordert sie zum Experimentieren mit dem Warte-Block-Parameter "Schwellenwert" auf.
- 5. Ideen für eine Aufgabe in der Unterrichtsstunde:
	- a. Fordern Sie die Schülerinnen und Schüler auf, zu testen, wie schnell ihr Roboter einer Linie folgen kann.
	- b. Lassen Sie ein Programm zum Folgen von Linien entwickeln, das die Bewegungslenkungs-Blöcke verwendet, um – anstelle von scharfen Einzelmotor-Drehungen, wie im Tutorial verwendet, – Kurvenfahrten zu vollführen.
	- c. Das Beispiel-Programm im Tutorial verwendet einen Schalter-Block, um einen Linienfolger zu erstellen. Lässt sich das gleiche Ergebnis erzielen, ohne einen Schalter-Block zu verwenden?

#### **Bewertung**

Beobachten und/oder stellen Sie Fragen, um zu ermitteln, ob die Schülerinnen und Schüler • es schaffen, den Roboter einer Linie folgen zu lassen;

- es schaffen, das Verhalten des Roboters so genau wie möglich zu beschreiben und dabei den Bezug zum Programm herauszuarbeiten;
- den "Schwellenwert"-Parameter in der "Ändere es"-Aufgabe verändern können;
- bei den Aufgaben in der Unterrichtsstunde
	- a. die Leistung in einem oder beiden großen Motorblöcken erhöhen können;
	- b. vollständig oder teilweise ihr Beispiel-Programm ändern können, um auch Bewegungslenkungs-Blöcke einzusetzen;
	- c. vollständig oder teilweise ein Programm zum Folgen von Linien unter Verwendung von Warte-Blöcken erstellen können; und
- zusammenarbeiten, um die Aufgaben zu lösen.

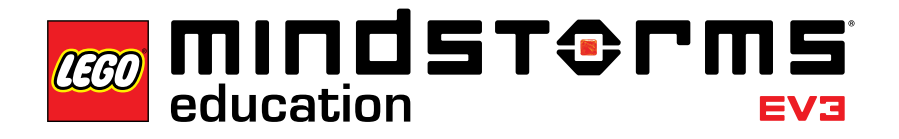

#### Meisteraufgabe 1

### **Meisteraufgabe 1 – Die Drehscheiben-Aufgabe**

#### **Ziel**

Das Ziel dieser Meisteraufgabe besteht für die Schülerinnen und Schüler darin, den Roboter durch einen vierbuchtigen, drehscheibenähnlichen Parkbereich zu steuern, und zwar mit einer Kombination aus Drehungen auf der Stelle und dem Einsatz von Sensoren. Nach Abschluss dieser Aufgabe sind die Schülerinnen und Schüler in der Lage, Winkel zu verwenden, um die letzte Position ihres Roboters vorherzusagen und Faktoren auszugleichen, die die Genauigkeit der Kreisel- und Farbsensoren beeinträchtigen.

#### **Lernvoraussetzungen**

Die Schülerinnen und Schüler müssen mit dem Farb- und dem Kreiselsensor vertraut sein, die in den Lektionen **An Linie stoppen** und **Bei Winkel stoppen** erklärt werden.

#### **Dauer**

2–4 x 45 Min.

#### **Vorbereitung**

Um die unten und/oder in Anhang C abgebildete Projektfläche zu erstellen, benötigen die Schülerinnen und Schüler blaues Klebeband oder blaues Papier, ein Geodreick, ein langes Lineal, einen Bleistift und einen Filzstift.

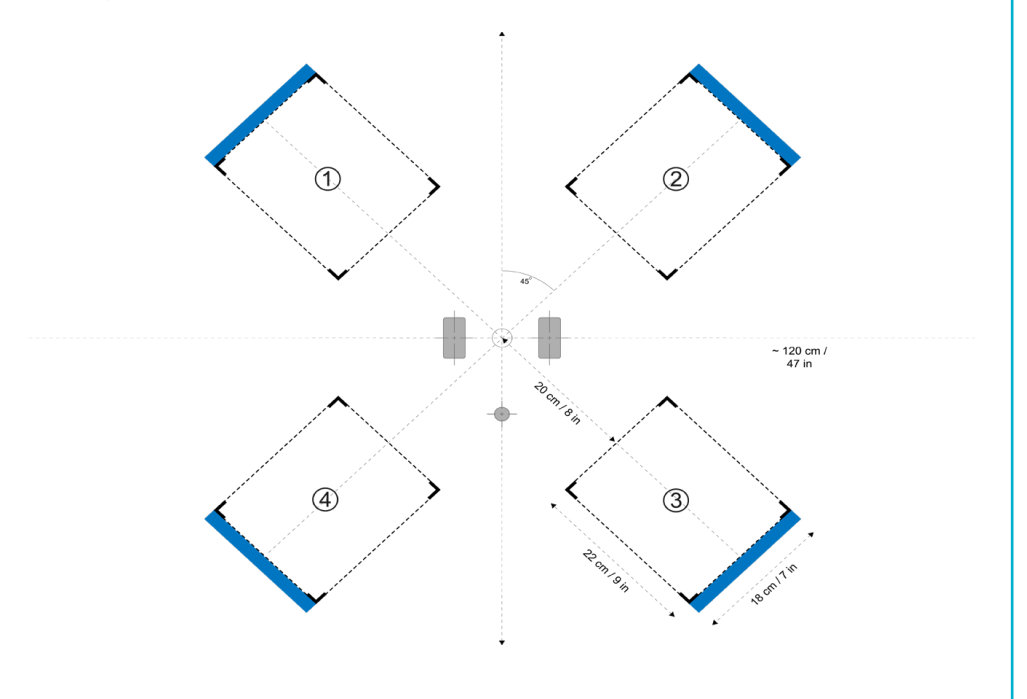

#### **Aufgaben**

1. Mithilfe von zwei Sensoren bewegen die Schülerinnen und Schüler den Roboter vom Zentrum zu den Endpositionen 1, 2, 3 und 4. Verwenden sie dabei die vorgeschlagenen Winkel für den Kreiselsensor-Warte-Block, sollten sie sich die untenstehende Tabelle kopieren und versuchen, vorherzusagen, in welche der Parkbuchten ihr Roboter fahren wird:

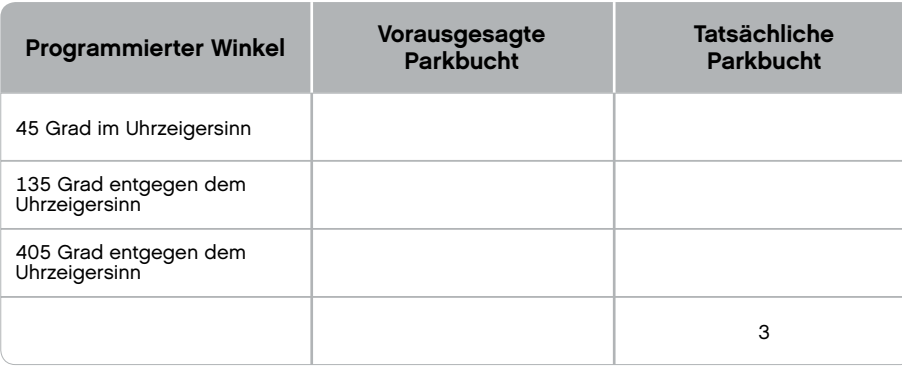

*Hinweis: Es gibt mehrere richtige Antworten, da der Roboter sowohl im Uhrzeigersinn als auch in der entgegengesetzten Richtung gedreht werden kann.*

2. Es soll ein Programm erstellt werden, das es erlaubt, durch Drücken einer der EV3-Stein-Tasten zu einer der vier Parkbuchten zu steuern. Dabei soll ein Schalter-Block verwendet werden.

Vorgeschlagenes Programm:

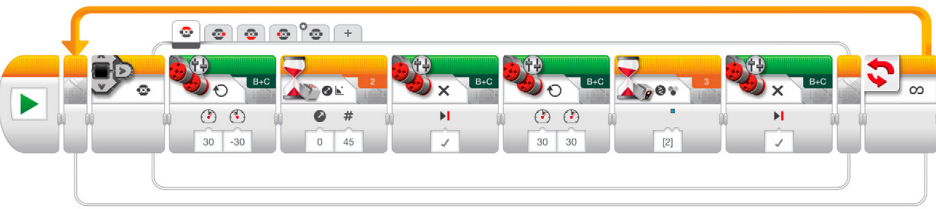

#### **Bewertung**

- sowohl den Farb- als auch den Kreiselsensor verwenden;
- die Winkel richtig vorhersagen, mit denen der Roboter in den Parkbuchten abgestellt wird;
- die blaue Linie verwenden, um die Vorwärtsbewegung zu stoppen;
- die Faktoren ausgleichen können, die die Genauigkeit des Anhaltens bei der Verwendung des Kreiselsensors beeinflussen (Sensortoleranz, Motorschlupf und Drehmoment); und
- zusammenarbeiten, um die Aufgaben zu lösen.

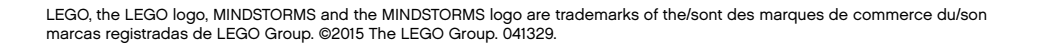

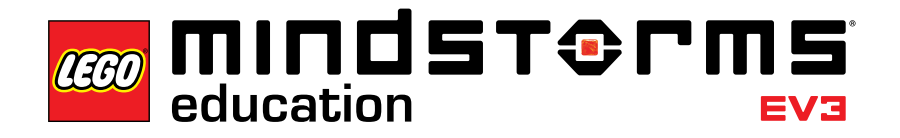

#### Meisteraufgabe 2

### **Meisteraufgabe 2 – Die LEGO® Fabrik-Roboter-Aufgabe**

#### **Ziel**

Das Ziel dieser Meisteraufgabe ist es, eine vereinfachte Version der realen Roboter zu erstellen, die von The LEGO Group verwendet werden, um verschiedene Aufgaben in den vielen Produktionsstandorten auf der ganzen Welt zu automatisieren. Nach Abschluss dieser Aufgabe sind die Schülerinnen und Schüler in der Lage, das Wissen aus den vorherigen Lektionen zu kombinieren, um die Grundlagen der Robotik zu meistern.

#### **Lernvoraussetzungen**

Es wird empfohlen, dass die Schülerinnen und Schüler alle sieben Lektionen abgeschlossen haben, bevor sie mit dieser Meisteraufgabe beginnen. Sollten Sie allerdings eine projektbasierte, explorative Methode bevorzugen, können Sie auch mit dieser Aufgabe beginnen und die Schülerinnen und Schüler selbstständig nach Lösungen suchen lassen, indem sie Bezug auf die Lektionen nehmen.

#### **Dauer**

2–6 x 45 Min.

#### **Vorbereitung**

Um den unten und/oder in Anhang D dargestellten Weg zu erstellen, benötigen die Schülerinnen und Schüler Klebeband, Filzstifte, ein Maßband, den Quader und ein großes Objekt am Ende der schwarzen Linie. Sie benötigen außerdem ein großes Geodreieck, um die Messung in Schritt drei unten vornehmen zu können.

#### **Aufgaben**

- 1. Spüre den Quader auf und greife ihn, indem du die Module für den mittleren Motor und den Ultraschallsensor verwendest.
- 2. Fahre den Roboter exakt 84 cm vorwärts.
- 3. Sorge dafür, dass sich der Roboter in Richtung Ziel dreht. Bestimme dafür zuerst den nötigen Winkel im Uhrzeigersinn und verwende den Kreiselsensor.
- 4. Fahre so nahe wie möglich zum Zentrum des Ziels und lasse den Quader los.

#### Meisteraufgabe 2

- 5. Orte die Linie mithilfe des Farbsensors. Um die Schülerinnen und Schüler herauszufordern, verwenden Sie andersfarbiges Klebeband als das in den Tutorials **An Linie stoppen** und **Linie folgen**.
- 6. Lasse den Roboter der Linie bis zum Zielobjekt folgen.
- 7. Stoppe genau vor dem Objekt. Die Hauptaufgabe für die Schülerinnen und Schüler ist es, festzulegen, für wie lange der Roboter der Linie folgen soll, bevor er stoppt. Das große Objekt am Ende der Linie ermöglicht es den Schülerinnen und Schülern, mithilfe des Ultraschallsensors der Linien-Schleife zu entkommen. Die Aufgabe kann auch mithilfe einer Zeitmessung gelöst werden.

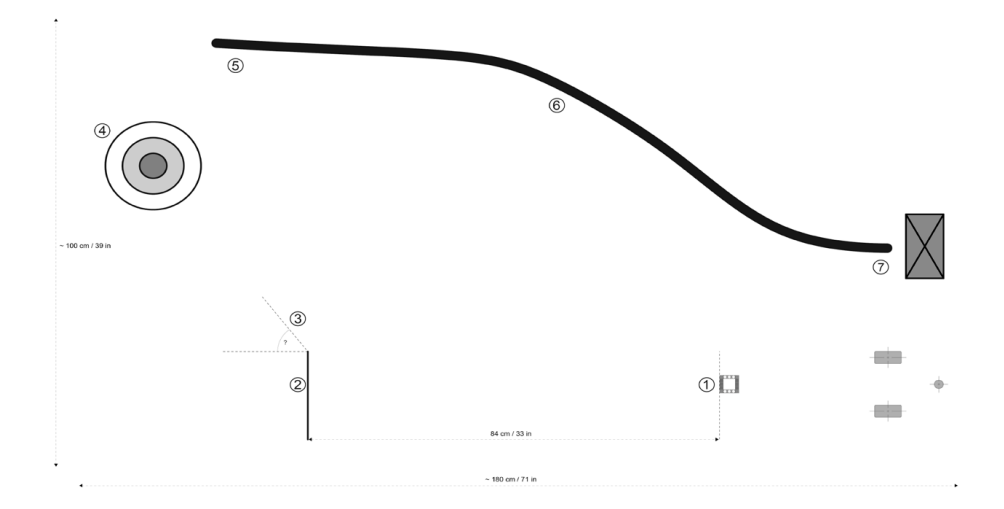

#### **Bewertung**

Beobachten und/oder stellen Sie Fragen, um zu ermitteln, ob die Schülerinnen und Schüler ihre Erfahrungen aus den sieben Lektionen nutzen, um diese siebenstufige Aufgabe zu meistern, indem sie

- Änderungs- und Vergleichsmodus richtig einsetzen; Sie verwenden bei dieser Aufgabe zum Beispiel den Ultraschallsensor-Vergleichsmodus des Warte-Blocks, um die besten Ergebnisse zu erzielen;
- die Entfernung mithilfe des Radumfangs berechnen oder durch Ausprobieren zu den erforderlichen 84 cm gelangen;
- durch das Verwenden eines Geodreiecks und des Kreiselsensors den Drehwinkel schätzen;
- die Entfernung messen und dann die Anzahl der Motorumdrehungen berechnen, um nahe an das Zentrum des Ziels zu gelangen;
- den Roboter so programmieren, dass er auf der Linie stoppt;
- der Linie zurück folgen;
- vor dem großen Objekt stoppen; und
- zusammenarbeiten, um die Aufgaben zu lösen.

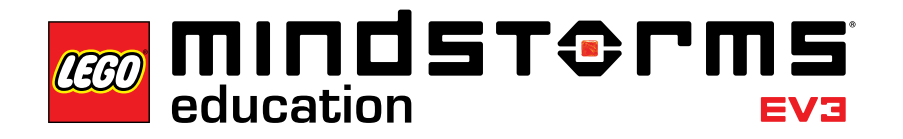

#### Konstruktionsaufgaben

### **Konstruktionsaufgaben**

Nicht alle Roboter entsprechen dem Fahrgestell. Diese Konstruktionsaufgaben testen die Fähigkeit der Schülerinnen und Schüler, ihre eigenen Entwürfe mithilfe einer kurzen Beschreibung zu bauen und zu programmieren. Dadurch entstehen viele verschiedene Lösungen. Die Schülerinnen und Schüler haben die Möglichkeit, einen Ansatz zu wählen, der im Vergleich zum Schritt-für-Schritt-Tutorial offener ist. Die Konstruktionsaufgaben ermöglichen es Ihnen, zu bewerten, wie kreativ die Schülerinnen und Schüler vorgehen und wie sie zusammenarbeiten.

Unten sind vier Konstruktionsbeschreibungen aufgelistet. Sie sollten für jede Aufgabe planen, wie viele Unterrichtsstunden Sie den Schülerinnen und Schülern für die Bearbeitung der Aufgabe zur Verfügung stellen. Wenn die Schülerinnen und Schüler wissen, dass ihnen vier 45-minütige Unterrichtsstunden zur Verfügung stehen, bis sie ihre eigene Lösung vorstellen sollen, können sie ihre Zeit besser planen und ihre Ziele dementsprechend anpassen.

Diese Konstruktionsaufgaben können als Ausgangspunkt für Ihre Klasse verwendet werden; die Schülerinnen und Schüler können dann die Tutorials und den Hilfstext als Referenz verwenden.

**Alarmanlage** Baue und programmiere eine Alarmanlage mithilfe eines oder mehrerer Sensoren.

**Der tanzende Roboter** Baue und programmiere einen Roboter, der sich zu deiner Lieblingsmusik bewegt.

#### **Der grüßende Roboter**

Baue und programmiere einen Roboter, der dich freundlich grüßt, wenn ihr einander begegnet.

**Der fegende Roboter** Baue und programmiere einen Roboter, der Objekte zur Seite fegt, die ihm im Weg liegen.

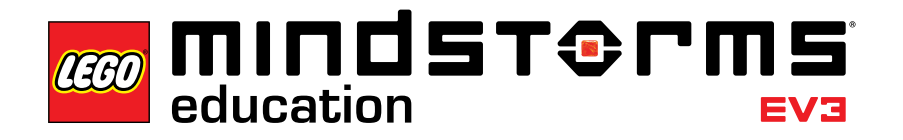

### **Relevante Standards**

Die sieben Lektionen, die zwei Masteraufgaben und die Konstruktionsaufgaben bieten eine vollständige Einführung in das Themengebiet Robotik. Darüberhinaus ermöglichen sie viele wertvolle Lernergebnisse und Erfahrungen. Genannt seien hier die Entwicklung sozialer und unternehmerischer Kompetenzen im Bereich Teamwork, Kreativitätstechniken und Projektmanagement. Die Tatsache, dass viele Schülerinnen und Schüler Tablet-Geräte bereits beherrschen, hilft Ihnen dabei, die Programmiersprache schnell zu lernen und nach kurzer Zeit Projekte durchzuführen.

Vom angeleiteten Lernen bis zum forschenden Lernen und Experimentieren erlaubt Ihnen LEGO® MINDSTORMS® Education EV3, den Unterricht Ihren Vorstellungen anzupassen. Dabei bietet das Lehrmaterial vielfältige Möglichkeiten projektorientiert zu arbeiten. Mathematik, Informatik, Naturwissenschaften und Technik, also die sogenannten MINT-Fächer, sind fachinhaltlich vertreten. Insbesondere das eigenständige Arbeiten an Projekten fördert aber auch Kompetenzbereiche des Deutsch-Unterrichts oder kann sogar zur speziellen Förderung sprachlich heterogener Klassen eingesetzt werden. Werkzeuge wie Portfolios oder Selbsteinschätzungsbögen werden von den Lektionen, Meisteraufgaben und Konstruktionsaufgaben unterstützt.

Weitere Ideen an schulischen und außerschulischen Lernorten entstehen laufend, so dass der vorliegende Text nur einen exemplarischen Überblick geben kann.

Für alle Bundesländer bindend sind die Bildungsstandards der "Ständigen Konferenz der Kultusminister der Länder in der Bundesrepublik Deutschland", kurz: Kultusministerkonferenz oder KMK. Der Begriff "Kompetenz" spielt dabei eine zentrale Rolle. Darunter wird "die Fähigkeit verstanden, Wissen und Können in den jeweiligen Fächern zur Lösung von Problemen anzuwenden".

Wie in den KMK-Bildungsstandards gefordert, unterstützt LEGO MINDSTORMS Education EV3

- selbständiges Lernen,
- die Entwicklung kommunikativer Fähigkeiten,
- Kooperationsbereitschaft und
- eine zeitgemäße Informationsbeschaffung.

Im Folgenden werden die Kompetenzbereiche der Fächer Mathematik, Physik und Deutsch für den mittleren Schulabschluss (10. Jahrgangsstufe) auszugsweise aufgeführt, und es wird dargestellt, welche Bereiche mit LEGO MINDSTORMS Education EV3 gezielt entwickelt werden können. Abhängig von der Zielsetzung und vom Aufbau Ihres Unterrichts gibt es natürlich noch viele weitere Möglichkeiten. Dieser Text ist als Anregung gedacht, den Unterricht mit LEGO MINDSTORMS Education EV3 weiterzuentwickeln und dabei fächerverbindende Elemente gezielt einzubauen.

Zum Einsatz entsprechend der jeweiligen Lehrpläne aller Bundesländer und Schularten erhalten Sie zudem persönliche und fachspezifische Unterstützung bei unseren Fachberatern.

#### **Mathematik**

KMK Bildungsstandards im Fach Mathematik für den mittleren Schulabschluss:

#### *Kompetenzbereiche*

- Mathematisch argumentieren
- Probleme mathematisch lösen
- Mathematisch modellieren
- Mathematische Darstellungen verwenden
- Mit symbolischen, formalen und technischen Elementen der Mathematik umgehen
- Kommunizieren

Diese allgemeinen mathematischen Kompetenzen werden in Bezug gesetzt zu den Leitideen der Mathematik.

LEGO® MINDSTORMS® Education EV3 eignet sich hervorragend zur Entwicklung der Kompetenzen im Fach Mathematik. Einige Beispiele aus den KMK-Bildungsstandards:

#### *Leitidee Zahl*

Die Schülerinnen und Schüler:

- nutzen Rechengesetze auch zum vorteilhaften Rechnen,
- nutzen zur Kontrolle Überschlagsrechnungen und andere Verfahren,
- wählen, beschreiben und bewerten Vorgehensweisen und Verfahren, denen Algorithmen bzw. Kalküle zu Grunde liegen.

#### *Leitidee Messen*

Die Schülerinnen und Schüler:

- nutzen das Grundprinzip des Messens, insbesondere bei der Längen-, Flächen und Volumenmessung, auch in Naturwissenschaften und in anderen Bereichen,
- nehmen in ihrer Umwelt gezielt Messungen vor, entnehmen Maßangaben aus Quellmaterial, führen damit Berechnungen durch und bewerten die Ergebnisse sowie den gewählten Weg in Bezug auf die Sachsituation.

#### *Leitidee Raum und Form*

Die Schülerinnen und Schüler:

- erkennen und beschreiben geometrische Strukturen in der Umwelt,
- operieren gedanklich mit Strecken, Flächen und Körpern,
- stellen geometrische Körper im kartesischen Koordinatensystem vor,
- setzen geeignete Hilfsmittel beim explorativen Arbeiten und Problemlösen ein.

#### *Leitidee Funktionaler Zusammenhang*

Die Schülerinnen und Schüler:

- nutzen Funktionen als Mittel zur Beschreibung quantitativer Zusammenhänge,
- erkennen und beschreiben funktionale Zusammenhänge und stellen diese in sprachlicher, tabellarischer und graphischer Form sowie gegebenfalls als Term dar,
- lösen realitätsnahe Probleme in Zusammenhang mit linearen, proportionalen und antiproportionalen Zuordnungen.

#### *Leitidee Daten und Zufall*

Die Schülerinnen und Schüler:

- sammeln systematisch Daten, erfassen sie in Tabellen und stellen sie graphisch dar, auch unter Verwendung geeigneter Hilfsmittel (wie Software),
- interpretieren Daten auch unter Verwendung von Kenngrößen,
- reflektieren und bewerten Argumente, die auf einer Datenanalyse basieren.

#### **Physik**

Als Beispiel für den naturwissenschaftlichen Bereich ist hier das Fach Physik aufgeführt. Die KMK-Bildungsstandards geben vor:

#### *Kompetenzbereiche*

• Fachwissen

Dieser Kompetenzbereich ist durch die vier Basiskonzepte charakterisiert: Materie, Wechselwirkung, System und Energie

• Erkenntnisgewinnung

Wahrnehmen, Ordnen, Erklären, Prüfen und Modelle bilden

• Kommunikation

Dazu gehört auch das Verstehen von Fachtexten, Graphiken und Tabellen sowie der Umgang mit Informationsmedien und das Dokumentieren eigener Erkenntnisse

• Bewertung

LEGO® MINDSTORMS® Education EV3 beinhaltet mit den vorliegenden Materialien viele Ansatzpunkte zur Entwicklung dieser Kompetenzen.

An dieser Stelle der Hinweis auf die Fächer Informatik und Technik, die nicht in allen Bundesländern und/oder Schularten unterrichtet werden, aber einen Bezug zur Physik, wie auch zu anderen Naturwissenschaften haben.

LEGO MINDSTORMS Education EV3 bietet hier eine Vielzahl von Möglichkeiten für den Unterricht. Einige Beispiele:

- Entwickeln des algorithmischen Denkens
- Verwenden von Ein- und Ausgabegeräten
- Nutzen von Sensoren
- Erlernen einer systematischen Fehleranalyse
- Analyse von Verhaltensweisen (künstliche Intelligenz, humanoide Roboter)
- Entwickeln von Gestaltungskompetenz
- Einsatz von Systemen zur Automatisierung

LEGO® MINDSTORMS® Education EV3 bietet einen motivierenden Technik-Kontext. Neue Medien lassen sich vielfältig mit einbeziehen. Nutzen Sie LEGO MINDSTORMS Education EV3 auch um Bezüge zur digitalen Welt und zu neuen Medien aufzubauen und dabei Entwicklungen kritisch zu hinterfragen.

Auch zur gezielten Förderung der Sprachkompetenz eignen sich die Materialien. Im Folgenden sollen deshalb einige Anregungen zum Fach Deutsch gegeben werden.

#### **Deutsch**

Nach den KMK Bildungsstandards im Fach Deutsch für den mittleren Schulabschluss:

#### *Kompetenzbereich Sprechen und Zuhören*

- Bei der Bearbeitung der Aufgaben müssen Schülerinnen und Schüler unterschiedliche kommunikative Situationen bewältigen. Zuhören, mit anderen sprechen und zu anderen sprechen wird geübt.
- Gesprächskultur und respektvolles Gesprächsverhalten können in der Diskussion möglicher Lösungen oder der Präsentation der Ergebnisse weiter entwickelt werden.
- Die Wirkung der Redeweise in der Diskussion wird erfahren.

Als Methoden und Arbeitstechniken sind hervorzuheben:

- Praktizieren verschiedener Gesprächsformen
- Aufschreiben sachgerechter Stichwörter
- Strukturierte Notizen/Protokolle anfertigen
- Portfolio

#### *Kompetenzbereich Schreiben*

- Der Kompetenzbereich Schreiben kann als Mittel der Kommunikation und der Darstellung von Ideen und Ergebnissen (insbesondere bei den Konstruktionsaufgaben) gezielt weiter entwickelt werden.
- Die eigenständige und zielgerichtete Formulierung von Texten wird geübt.
- Der Einsatz von Fachbegriffen und die fachtypische Darstellung sind zentrale Elemente dieses Bereichs.

Als Methoden und Arbeitstechniken sind hervorzuheben:

- Arbeitspläne entwerfen
- Fragen formulieren
- Mit Textverarbeitungsprogrammen umgehen
- Portfolio anlegen

#### *Kompetenzbereich Lesen - mit Texten und Medien umgehen*

- Selbständiges Erfassen von Information, die z.B. in den Tutorials zur Verfügung gestellt wird.
- Verbinden der neuen Informationen mit dem Vorwissen.
- Bei entsprechendem Aufbau des Unterrichts Nutzung verschiedener Medien zur weiteren Informationsbeschaffung (z.B. Roboter im täglichen Leben).

Als Methoden und Arbeitstechniken sind hervorzuheben:

- Exzerpieren, Zitieren, Quellen angeben
- Zusammenhänge verdeutlichen
- Nachschlagewerke heranziehen
- Inhalte mit eigenen Worten wiedergeben
- Texte gliedern
- Inhalte veranschaulichen
- Präsentationstechniken anwenden

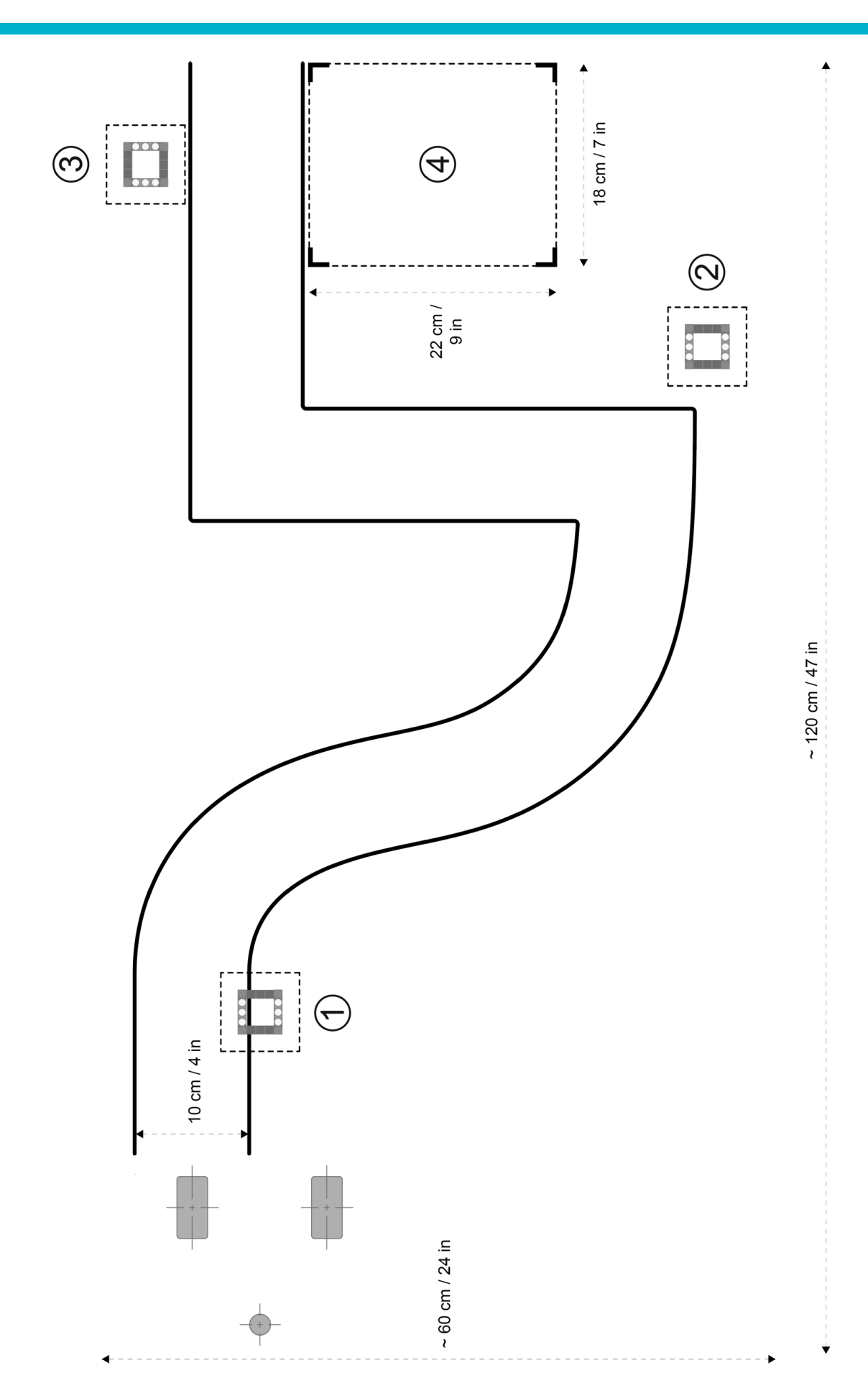

Anhang A

LEGO, the LEGO logo, MINDSTORMS and the MINDSTORMS logo are trademarks of the/sont des marques de commerce du/son marcas registradas de LEGO Group. ©2015 The LEGO Group. 041329.

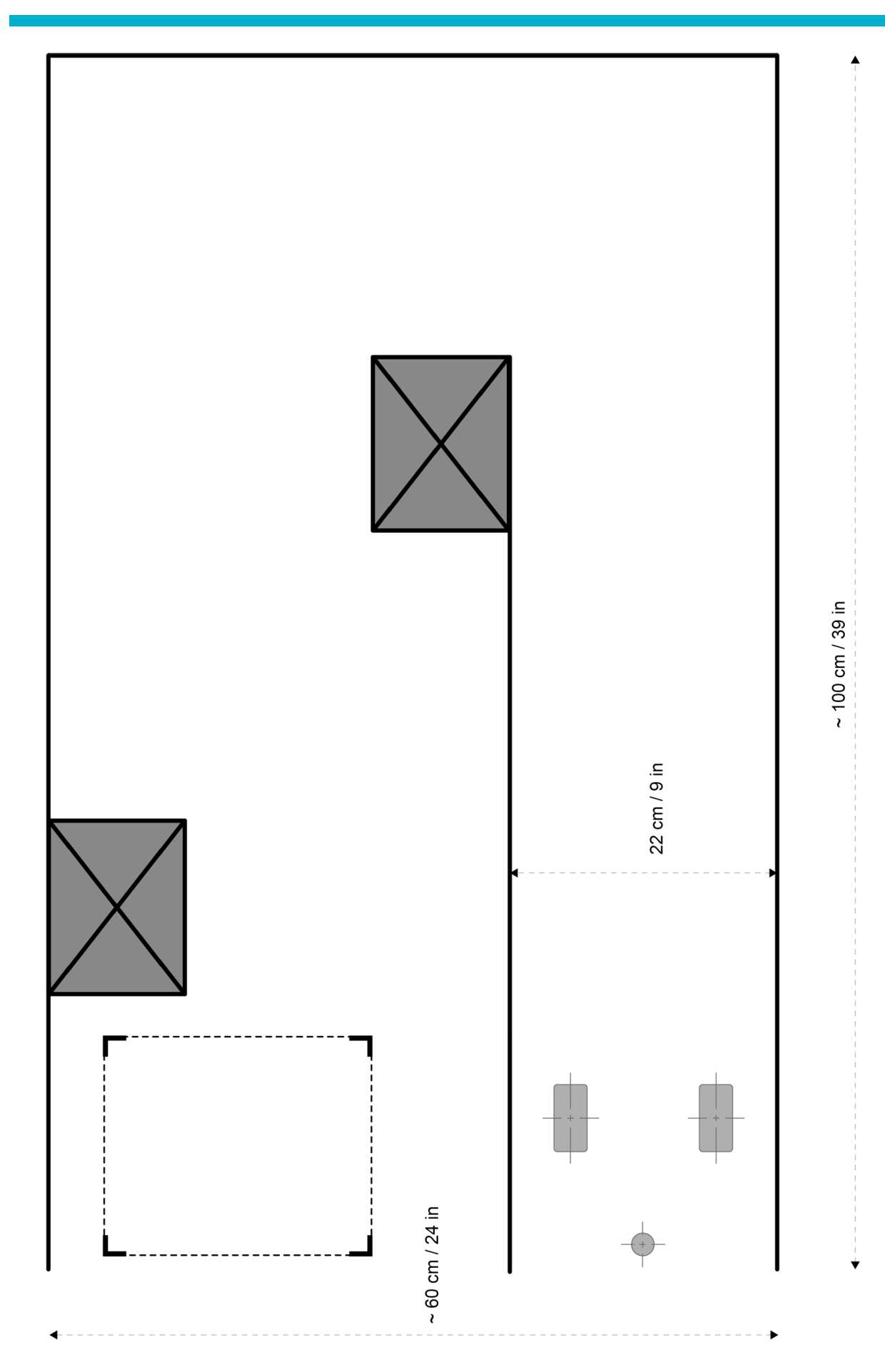

LEGO, the LEGO logo, MINDSTORMS and the MINDSTORMS logo are trademarks of the/sont des marques de commerce du/son marcas registradas de LEGO Group. ©2015 The LEGO Group. 041329.

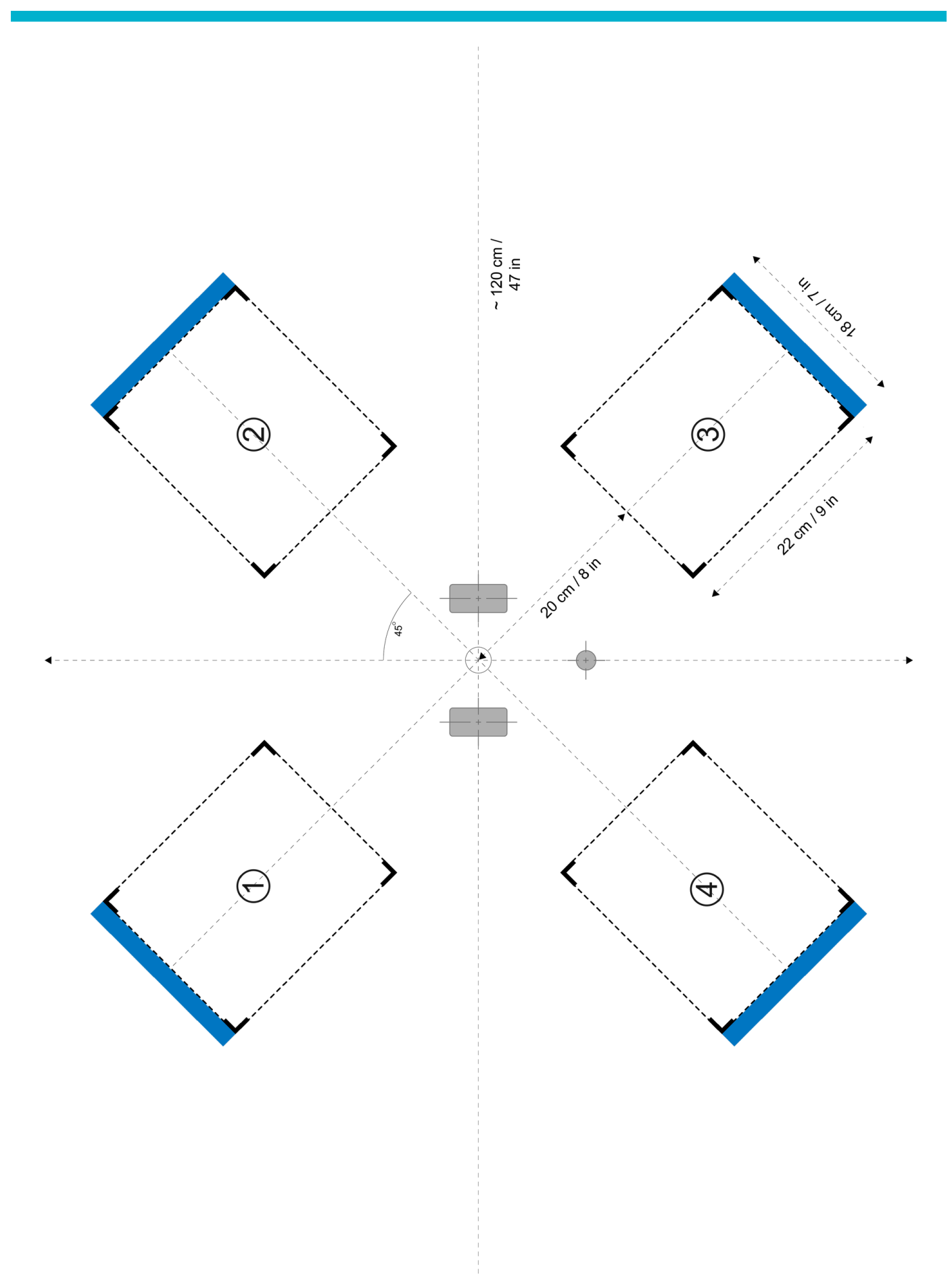

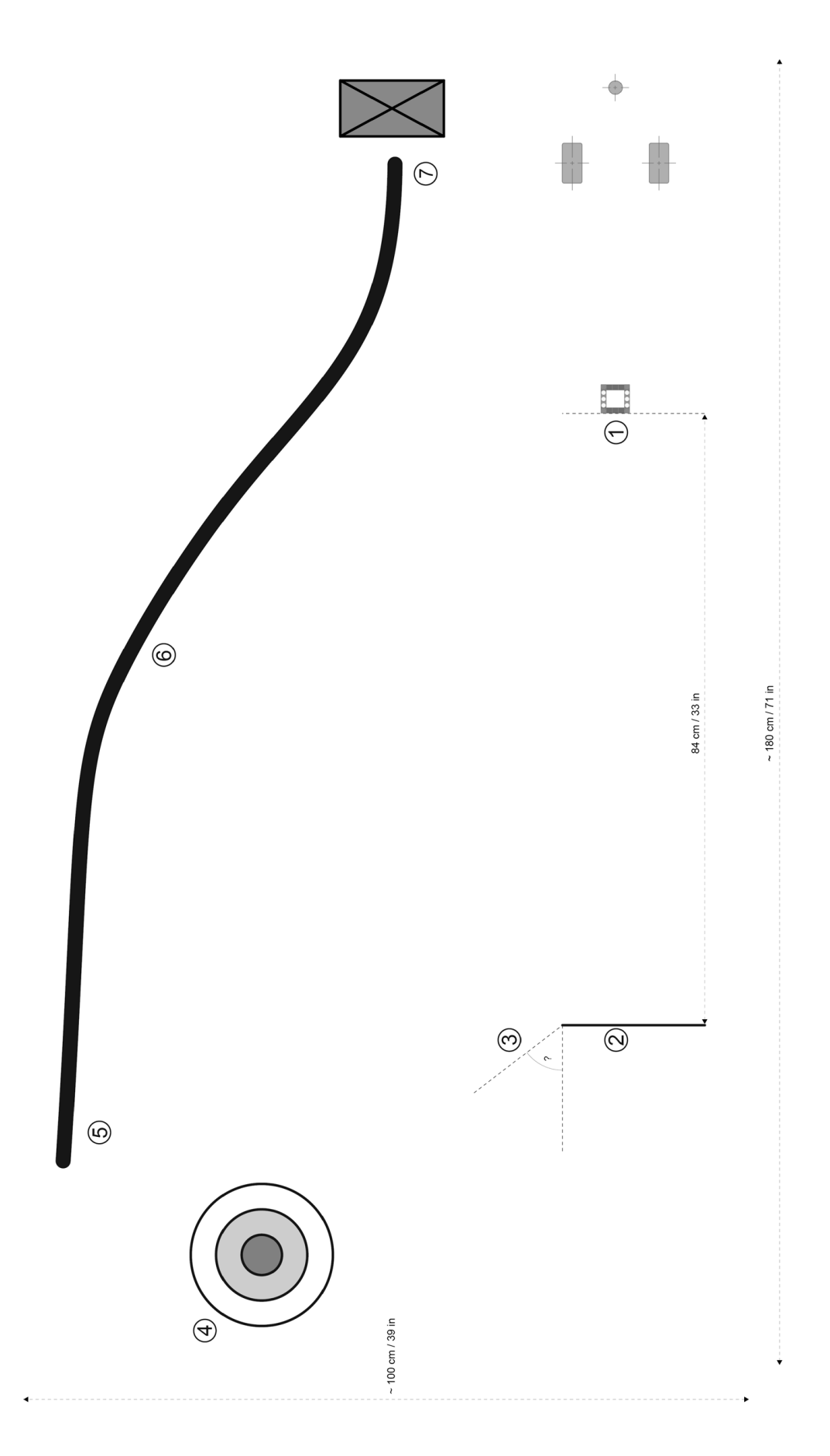

LEGO, the LEGO logo, MINDSTORMS and the MINDSTORMS logo are trademarks of the/sont des marques de commerce du/son marcas registradas de LEGO Group. ©2015 The LEGO Group. 041329.